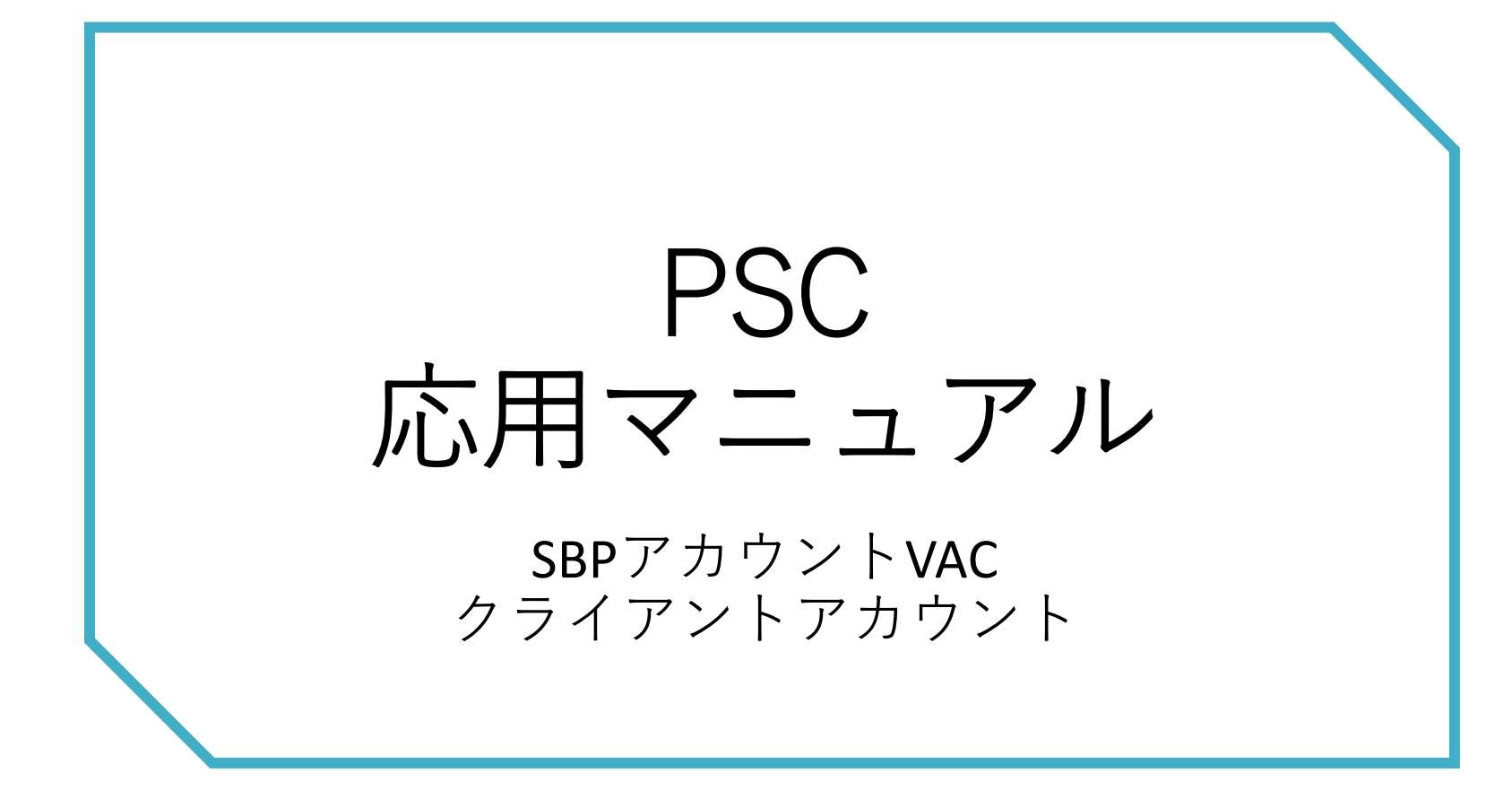

目次

### [Ⅰ. サーベイ回答者を変更する](#page-2-0) [\(除外・復活・追加\)](#page-2-0) .<br>Die bestehende der der der bestehende der bestehende der bestehende der bestehende der bestehende der bestehen

## [Ⅱ. 招待メールを再送する](#page-20-0) (サーベイ別・回答者別) 21

## [Ⅲ. 回答者のオプション項目を追加する](#page-30-0) 31 a.既存データにオプション項目を紐づける場合 ………………………………………… 50 b.回答者個別登録時にオプション項目を同時登録する場合 …………………………… 57 c.回答者一括登録時にオプション項目を同時登録する場合 …………………………… 61

3

<span id="page-2-0"></span>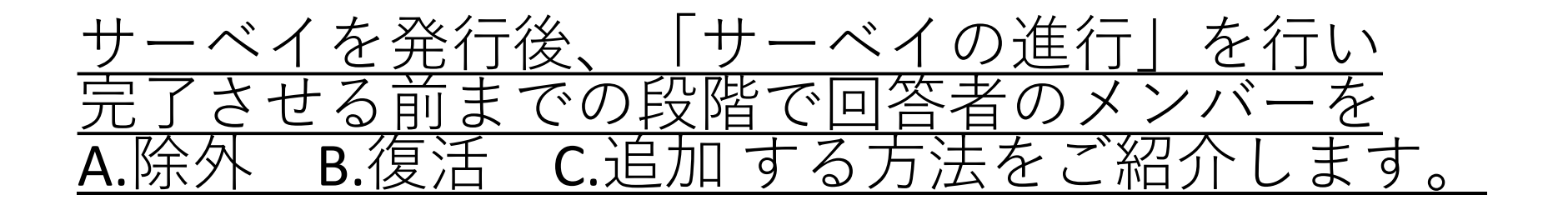

3

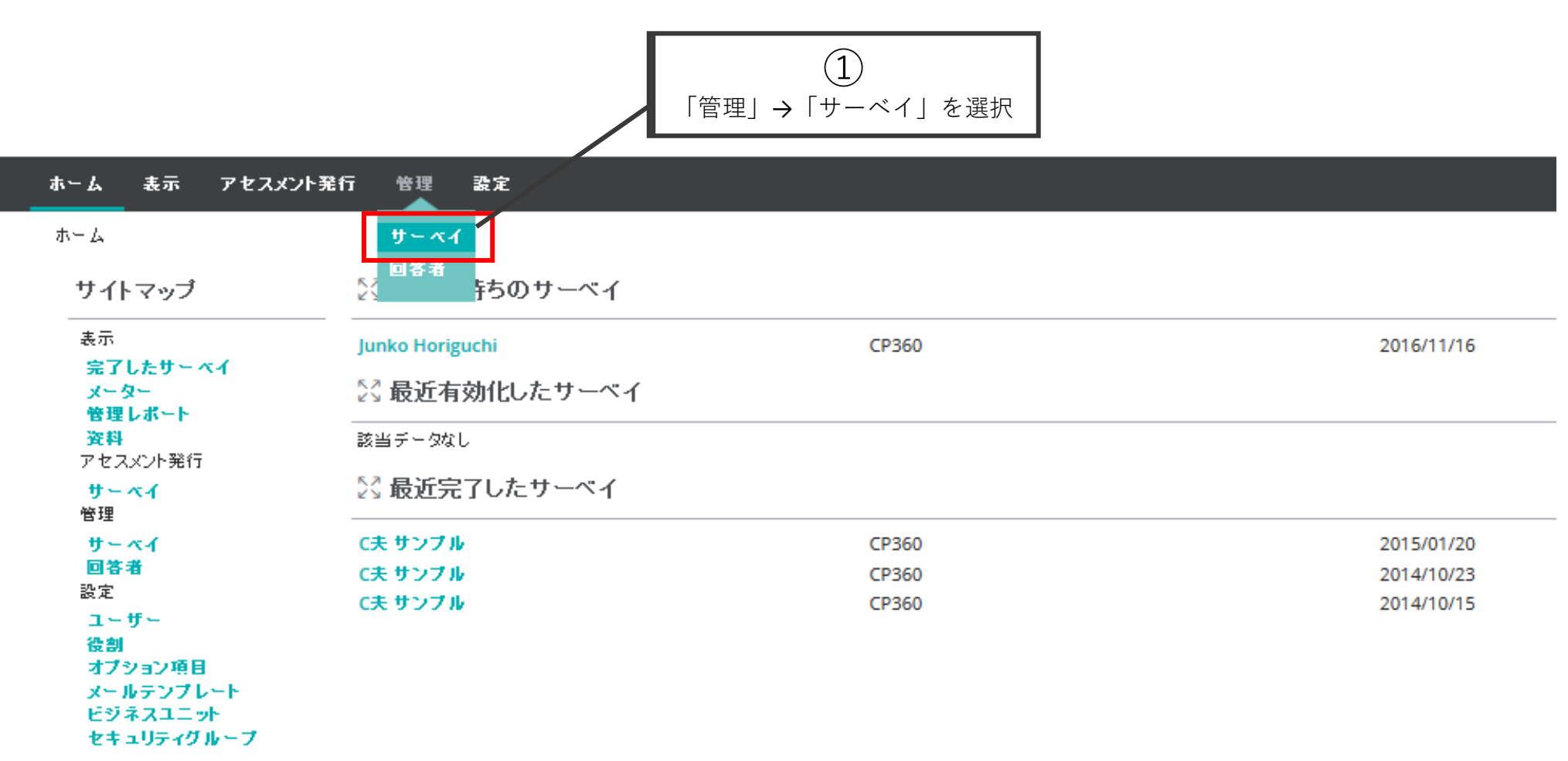

ホーム 表示 アセスメント発行 管理 設定

管理 /サーベイの管理

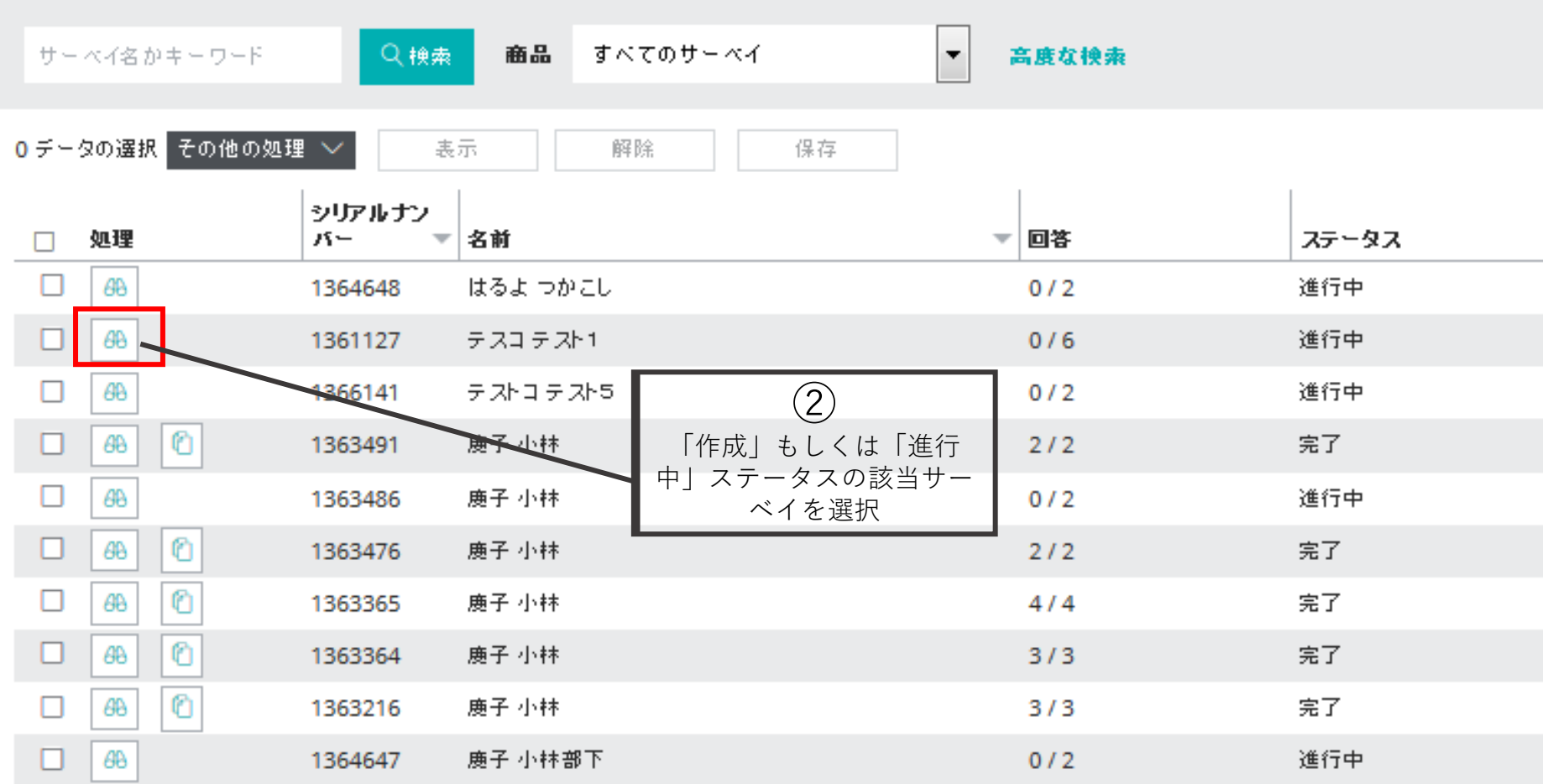

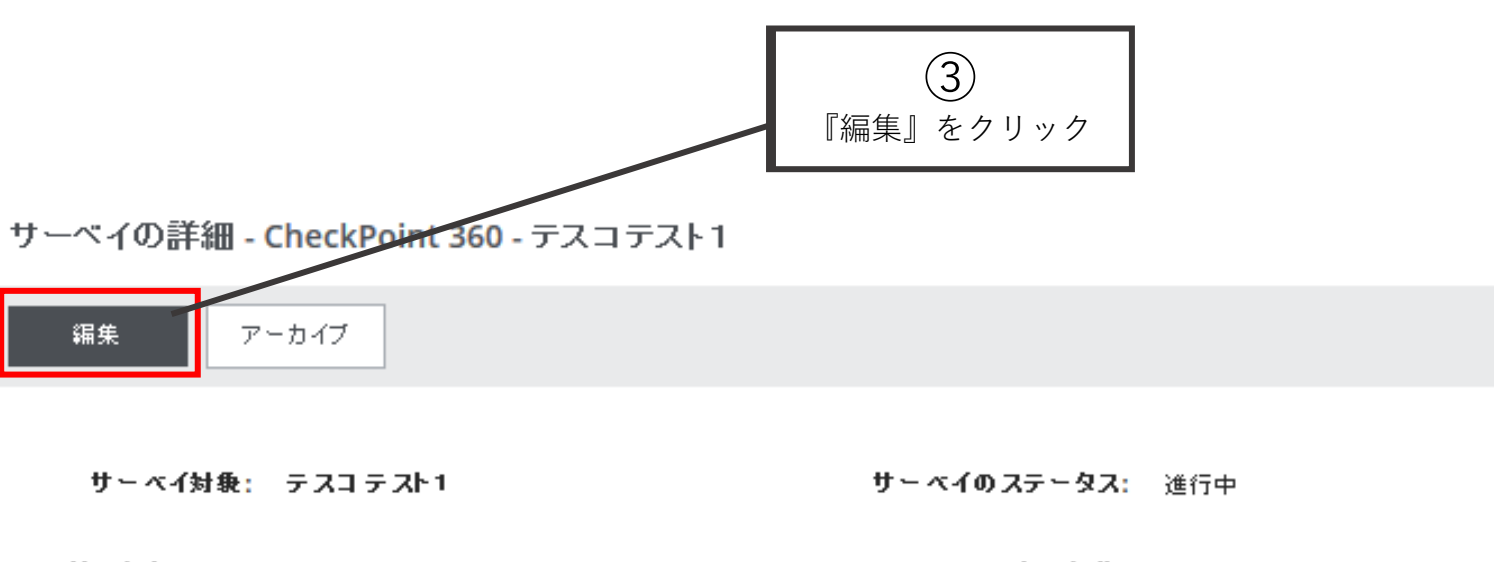

シリアルナンバー: 1361127 コメントの収集: いいえ

回答期眼: 2016/07/14

所属: 育成

回答者 メールの詳細 通知

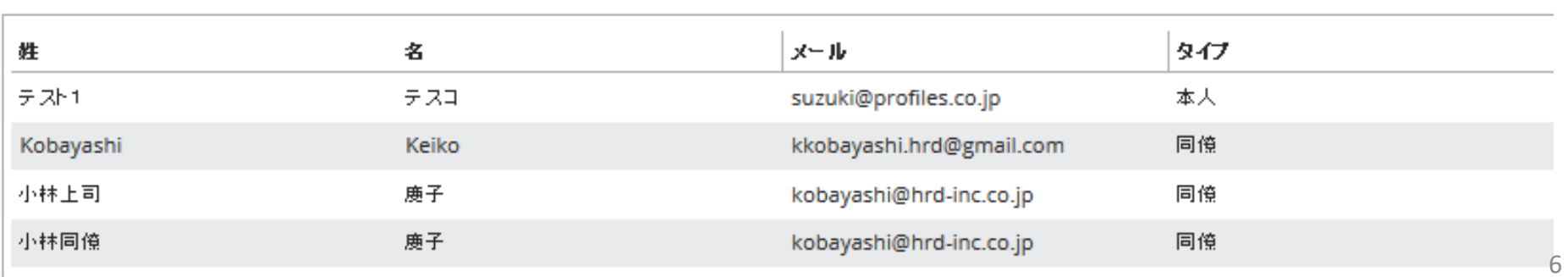

有効化日: 2016/01/22

## A.除外方法

#### 回答者 オブション項目 メールの詳細

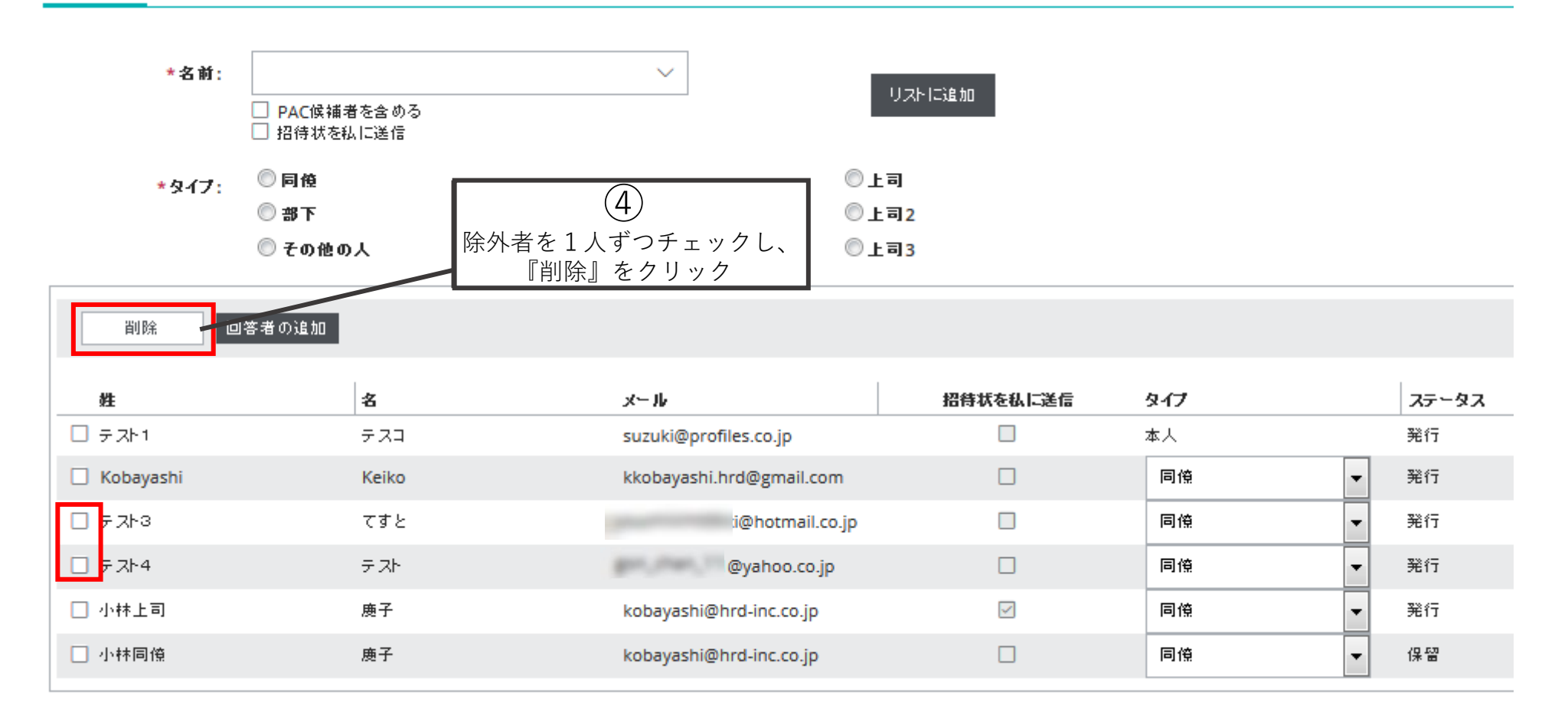

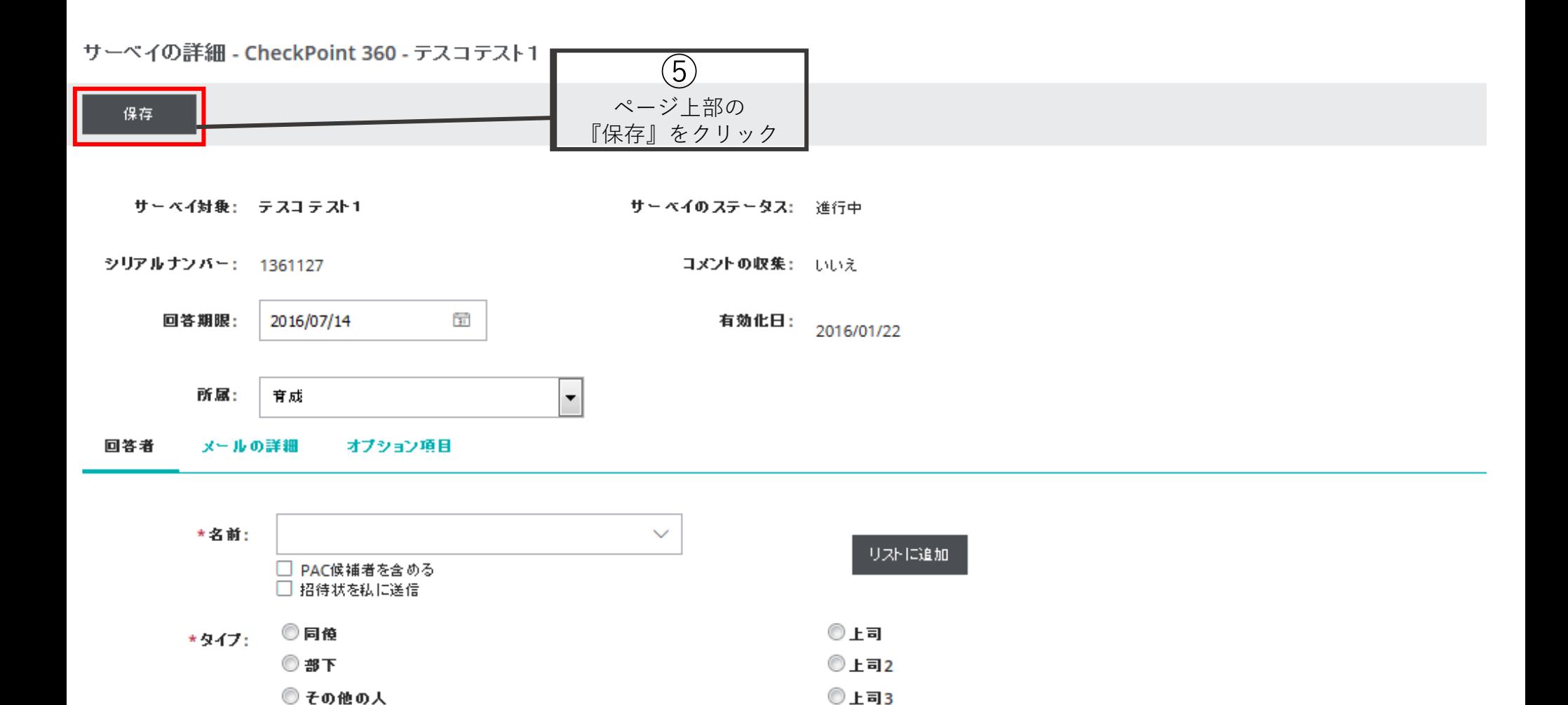

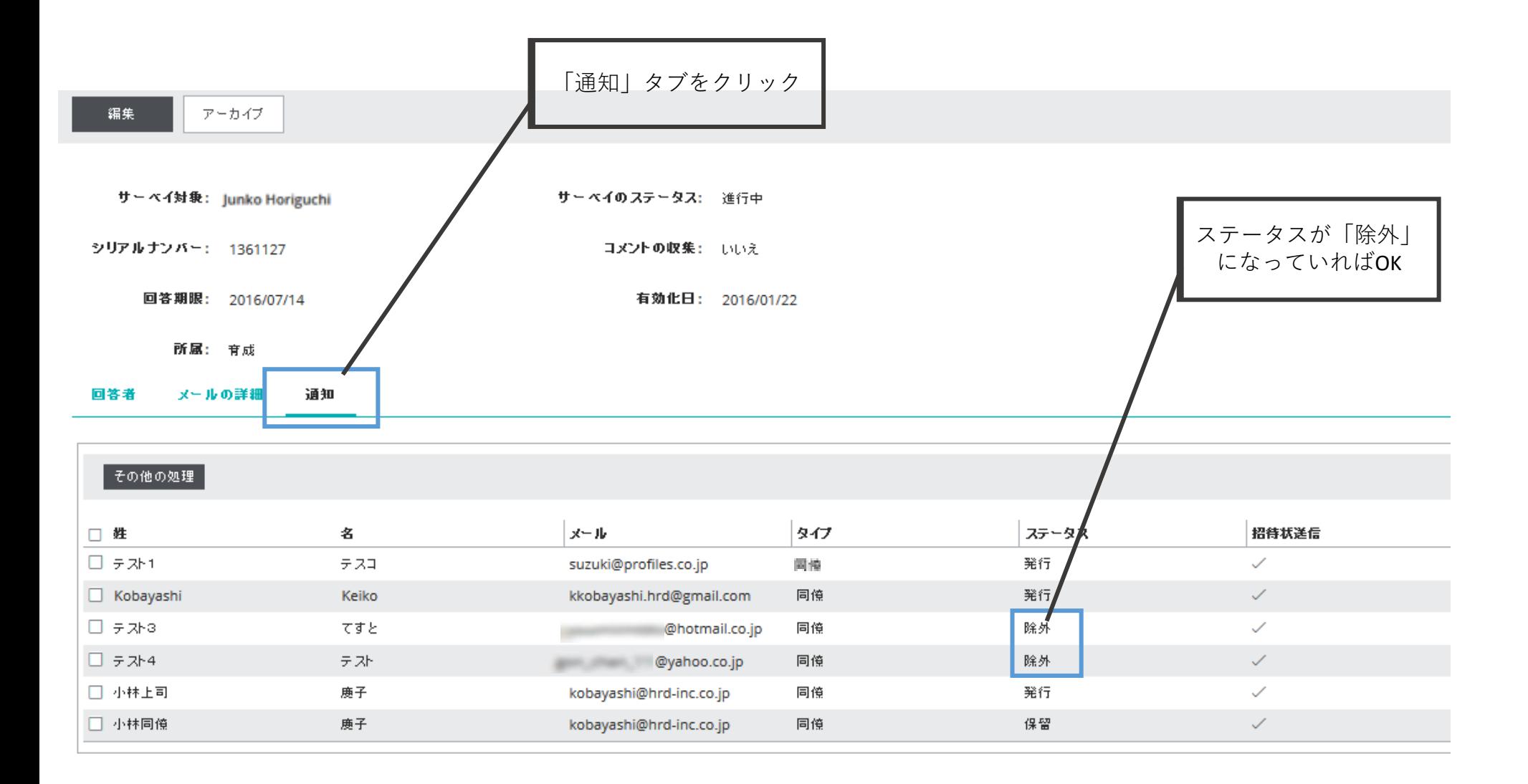

ホーム

表示。

アセスメント発行

管理

設定

#### 管理 ノサーベイの管理 サーベイ管理の一覧画面で は**回答者の母数は変わって** サーベイ名かキーワード 只検索 商品 すべてのサーベイ  $\blacktriangledown$ 高度な検索 **いない**ため、注意 0データの選択 その他の処理 ▽ 表示 解除 保存 シリアルナン 処理 名前 回答 ステータス  $\Box$ バー  $\overline{\phantom{a}}$  $\overline{\phantom{a}}$ □ はるよ つかこし 68 1364648  $0/2$ 進行中 □ 68 1361127 テスコテスト1 進行中  $0/6$ 60 進行中 □ テストコテスト5  $0/2$ 1366141 O □ 60 鹿子 小林 完了  $2/2$ 1363491 □ 66 1363486 鹿子 小林  $0/2$ 進行中 □ 60 O 1363476 鹿子 小林  $2/2$ 完了 O □ 60 1363365 鹿子 小林  $4/4$ 完了 □ 60 O 鹿子 小林 完了 1363364  $3/3$ O □  $\theta$ 1363216 鹿子 小林  $3/3$ 完了  $\theta$ b 鹿子 小林部下 進行中 1364647  $0/2$

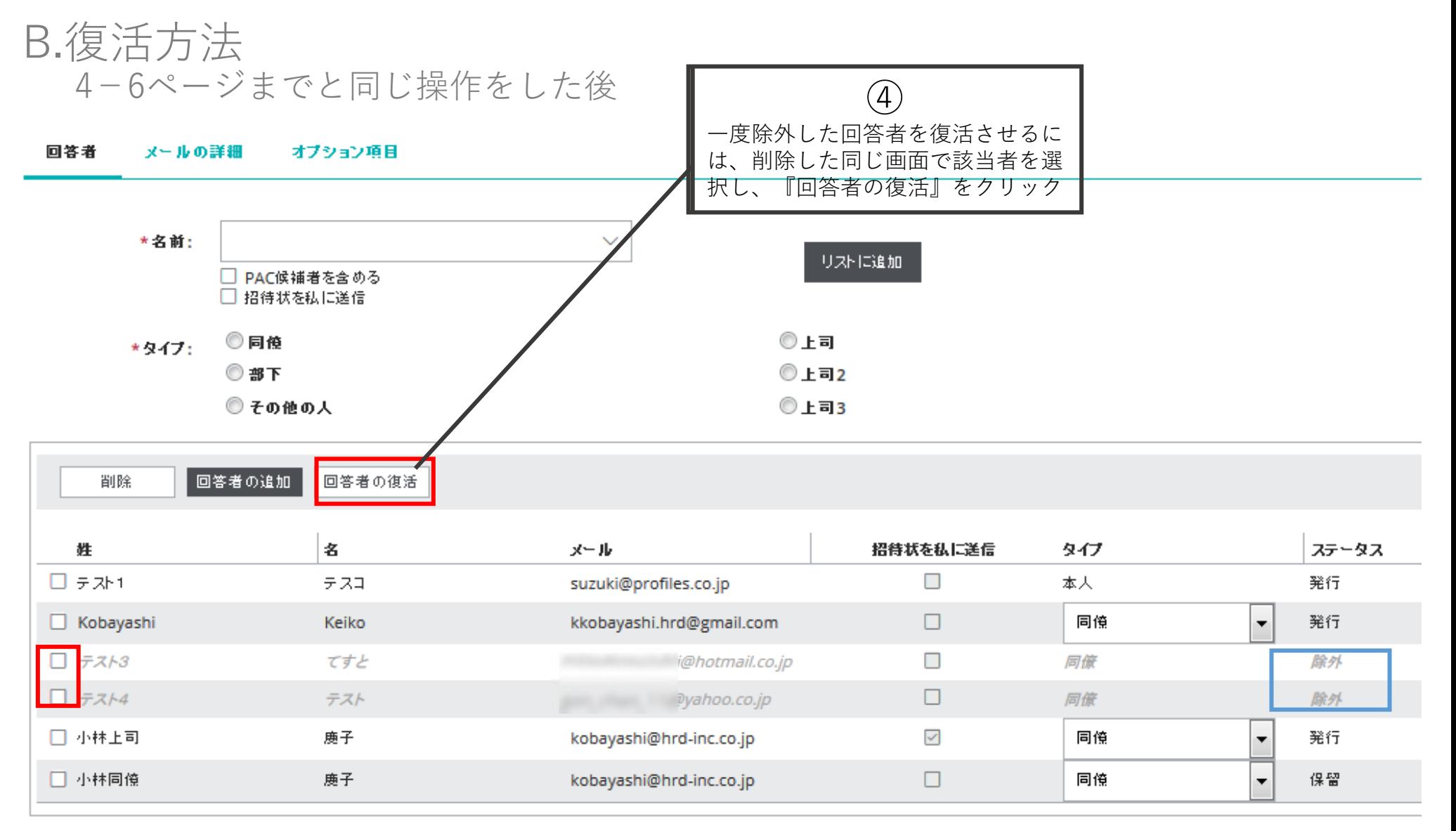

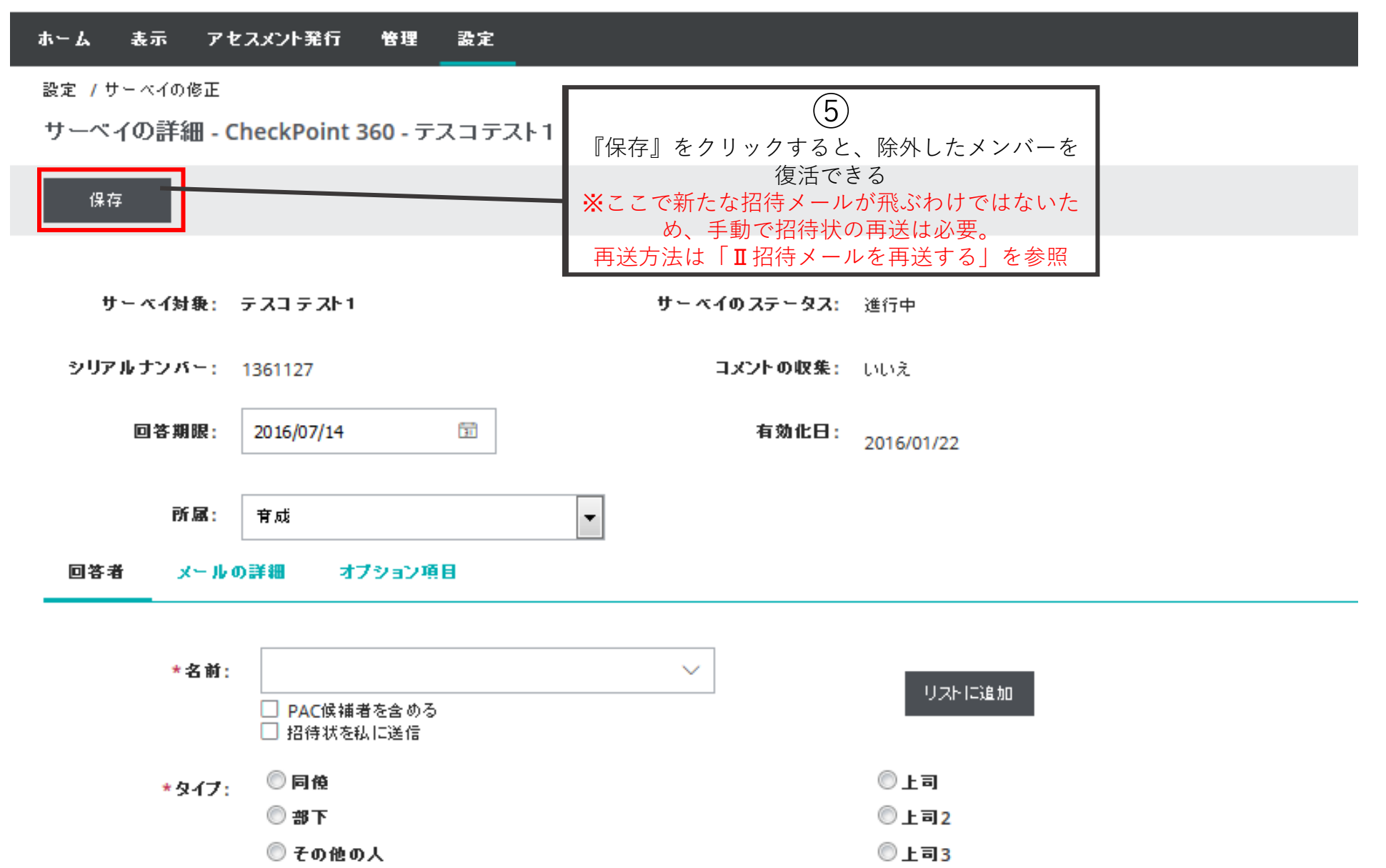

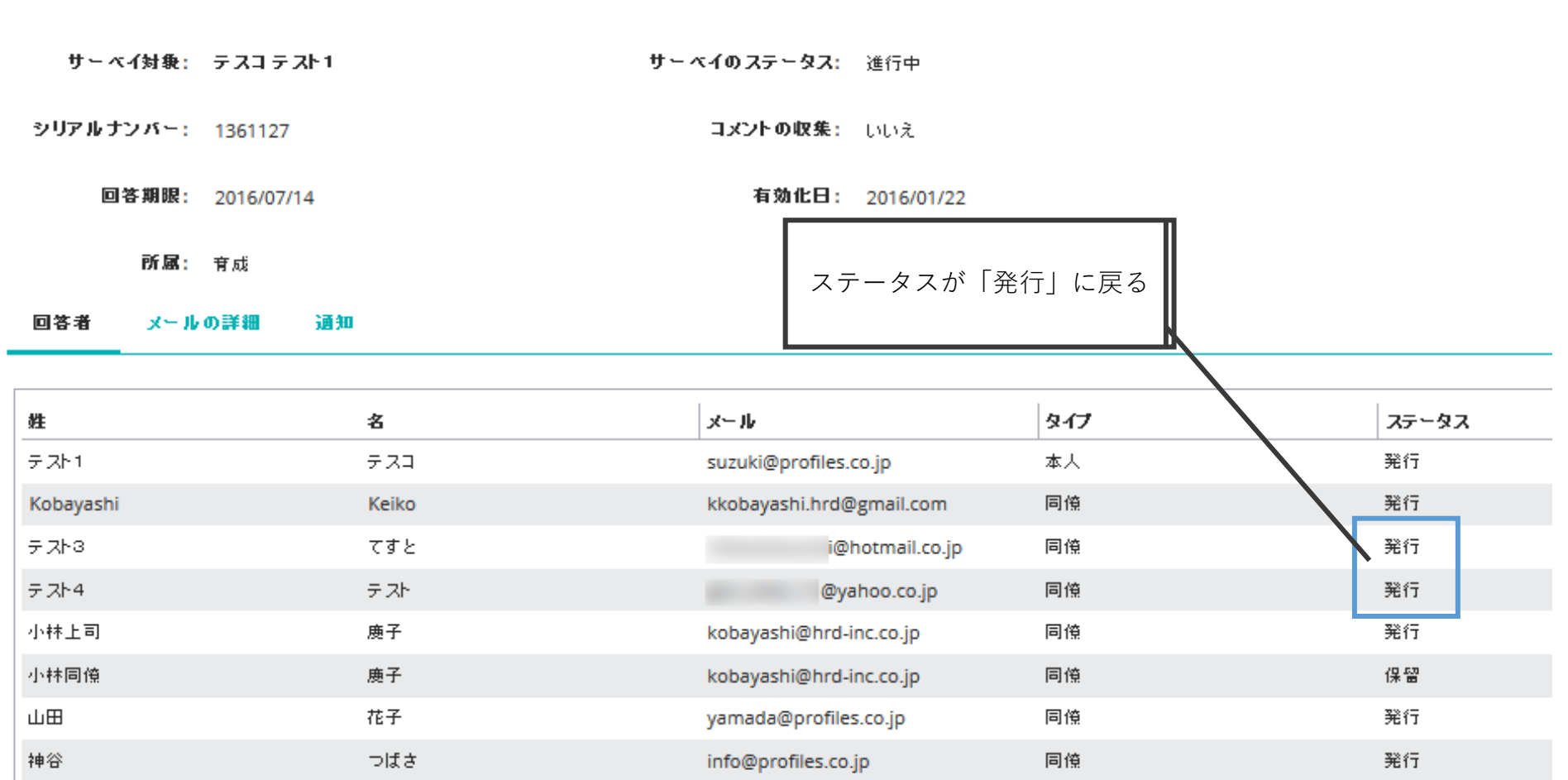

## C.追加方法 ※本人だけは追加不可 4-6ページまでと同じ操作をした後

サーベイの詳細 - CheckPoint 360 - テスコテスト1

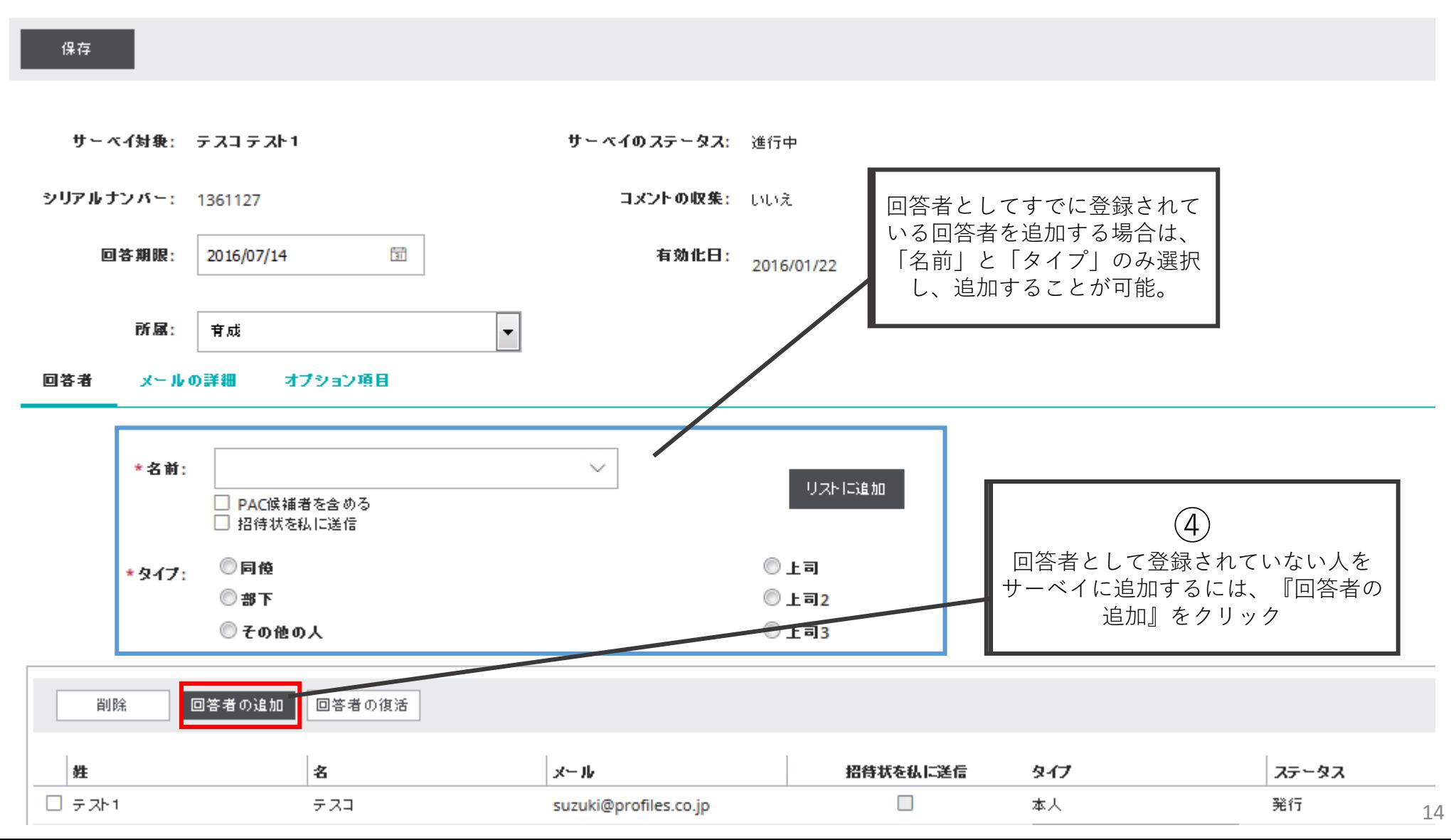

回答者 - 作成

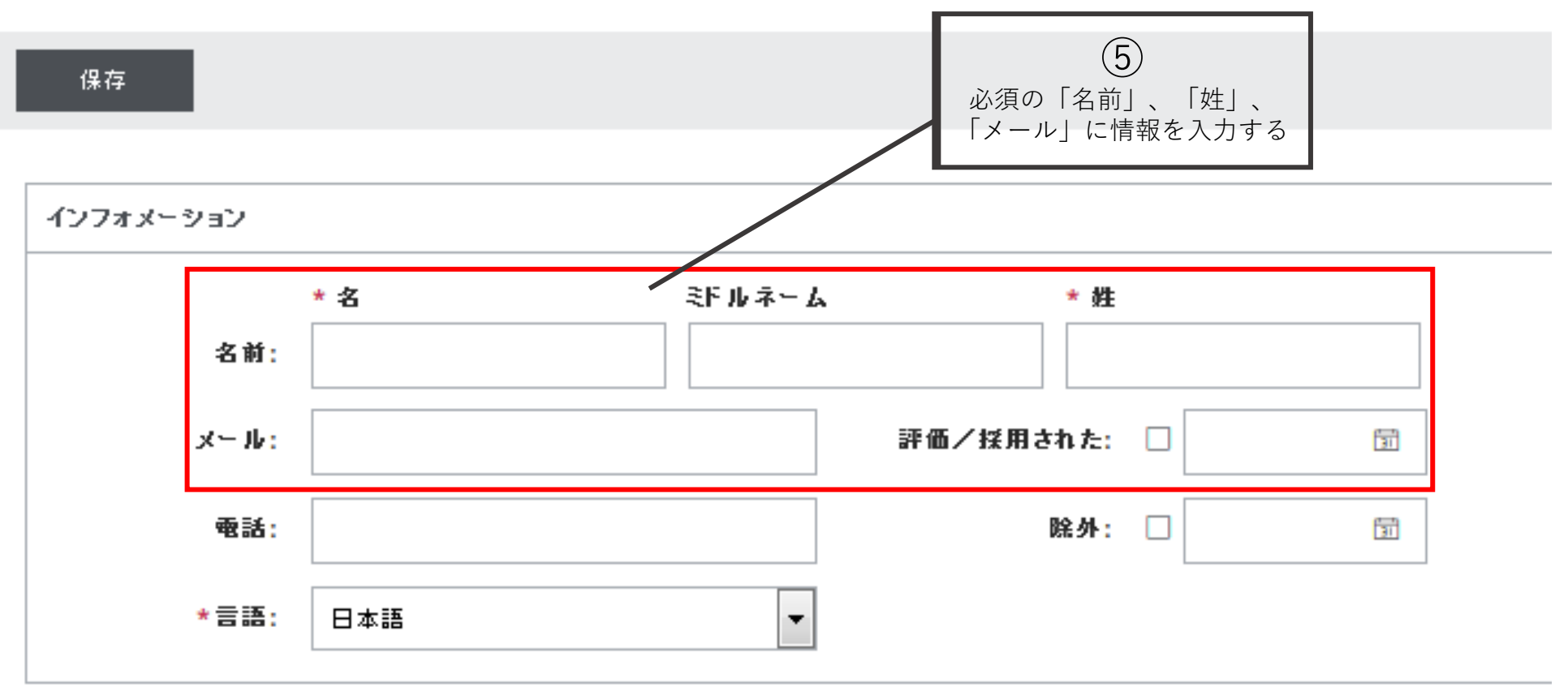

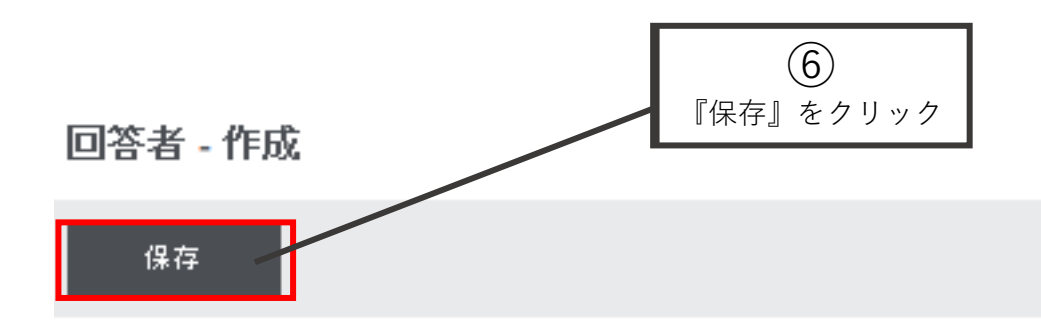

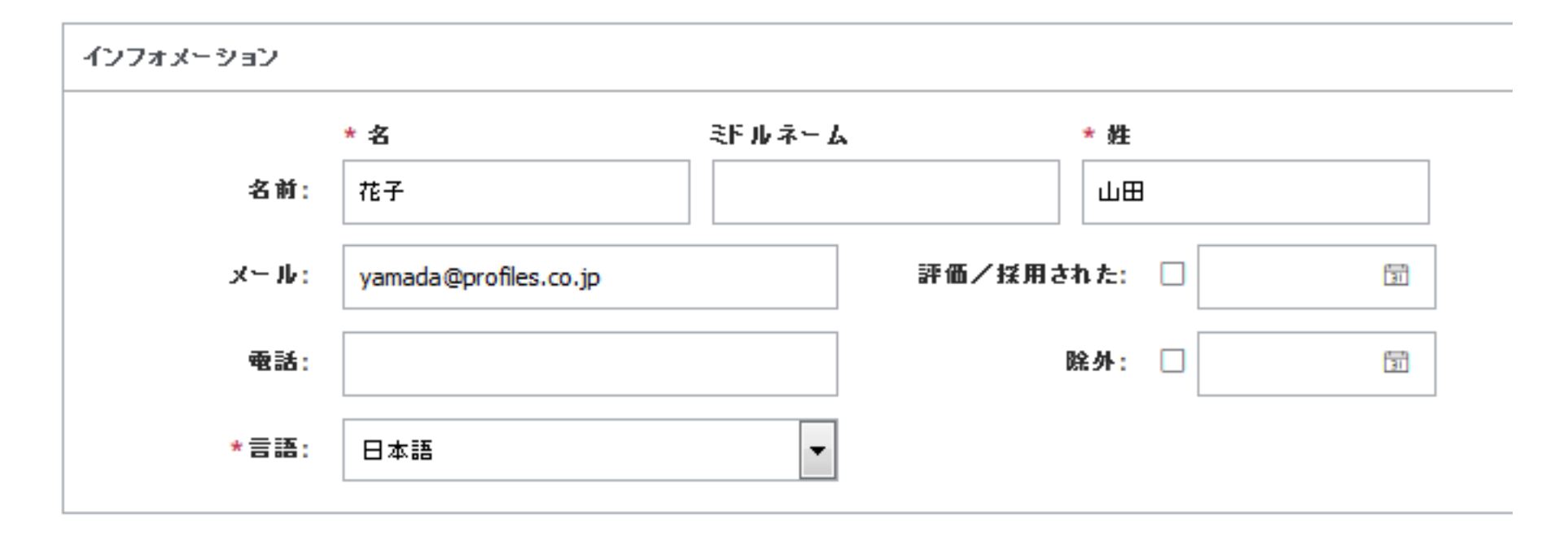

サーベイの詳細 - CheckPoint 360 - テスコテスト1

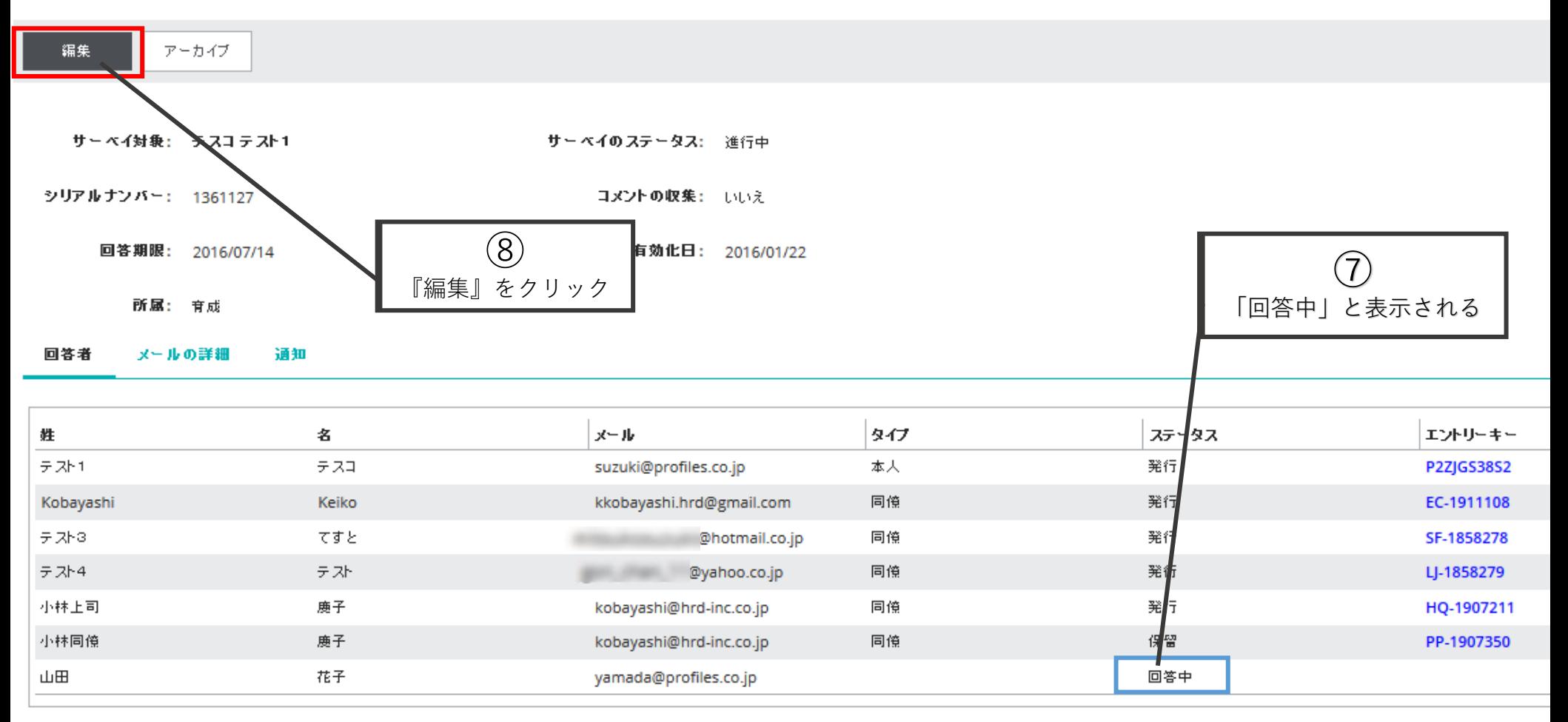

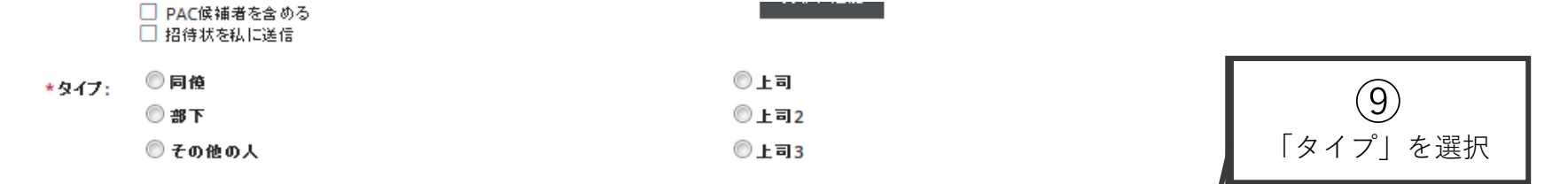

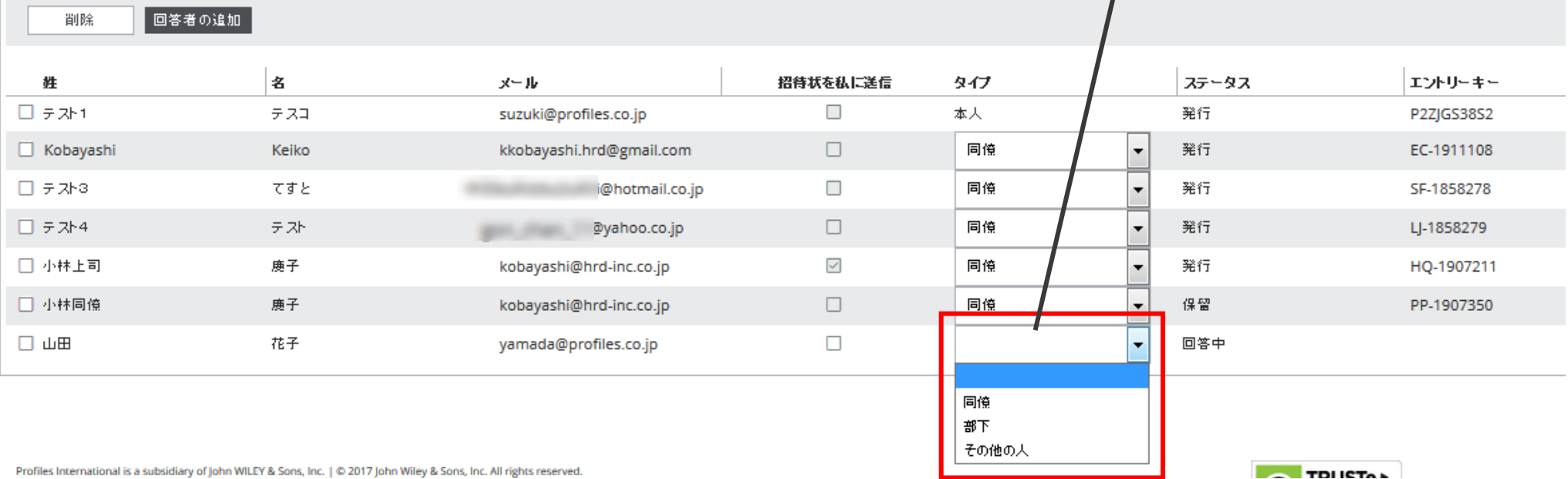

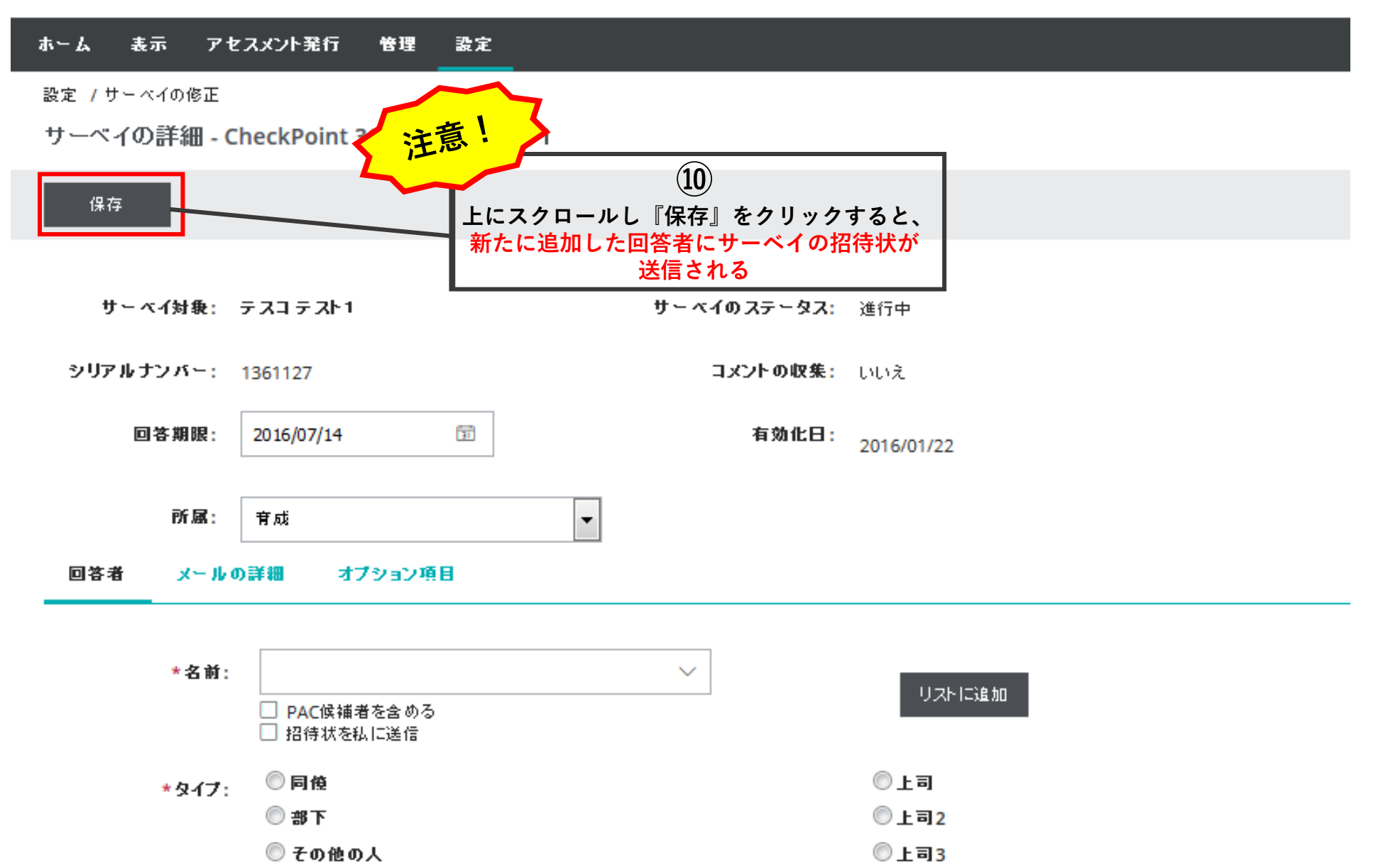

![](_page_19_Picture_21.jpeg)

# <span id="page-20-0"></span>Ⅱ. 招待メールを再送する

<u>サーベイを一度発行したのちに、招待メールや</u> <u>リマインダーを再送する方法を説明します。</u>

Ⅱ招待メールを再送する

I

A.サーベイ別 (招待メール・リマインダーの送付)

$$
\begin{array}{c}\n\begin{pmatrix}\n0 \\
\end{pmatrix} \\
\hline\n\begin{bmatrix\n\left[\frac{1}{2} \mathbb{E} \mathbb{E} \right] & \rightarrow \left[\frac{1}{2} - \mathbb{E} \mathbb{E} \mathbb{E} \right]\n\end{pmatrix} \\
\end{array}
$$

![](_page_21_Picture_29.jpeg)

ホーム 表示 アセスメント発行 管理 設定

管理 /サーベイの管理

![](_page_22_Picture_28.jpeg)

Ⅱ招待メールを再送する

サーベイ対象: テスコテスト1

サーベイのステータス: 進行中

シリアルナンバー: 1361127

コメントの収集: いいえ

![](_page_23_Picture_39.jpeg)

通知

#### その他の処理

回答者

![](_page_23_Picture_40.jpeg)

Ⅱ招待メールを再送する

![](_page_24_Picture_46.jpeg)

※27ページからの操作方法では可。25  **リマインターの選付 →選択した回答者のみにリマインダーを再送する** <u>リマインダーを私に選信 →選択した回答者分のリマインダーをユーザーのみに送信する</u> **すべての未完了へのリマインF→未回答者全員にリマインダーを再送する(選択不要) →選択した回答者のみに招待メールを再送する(ユーザーには再送不可※)**

![](_page_25_Picture_19.jpeg)

回答者 メールの詳細 通知

![](_page_25_Picture_20.jpeg)

#### Ⅱ招待メールを再送する B.回答者別 (招待メールの再送のみ) インクリック (1) 「管理」→「回答者」を選択ホーム 表示。 アセスメント発行 管理 設定 ホーム  $H - \alpha 4$ 回答者 サイトマップ 事のサーベイ 表示 **Junko Horiguchi** CP360 2016/11/16 完了したサーベイ ☆ 最近有効化したサーベイ メーター 管理レポート 资料 該当データなし アセスメント発行 ☆ 最近完了したサーベイ サーベイ 管理 サーベイ C夫 サンブル CP360 2015/01/20 回答者 C夫 サンプル CP360 2014/10/23 設定 C夫 サンブル CP360 2014/10/15 ユーザー 役割 オプション項目 メールテンプレート ビジネスユニット

セキュリティグループ

![](_page_27_Picture_17.jpeg)

サーベイセンター 一佐藤 (SBP VAC のアカウントを表示) アカウントの切替

![](_page_28_Picture_19.jpeg)

### Ⅱ招待メールを再送する

![](_page_29_Figure_1.jpeg)

# <span id="page-30-0"></span>Ⅲ. 回答者のオプション項目を追加する

![](_page_30_Picture_1.jpeg)

## オプション項目の活用方法(メニューバー:「管理」→「回答者」)

![](_page_31_Picture_20.jpeg)

Ⅲ回答者のオプション項目を追加する

![](_page_32_Picture_23.jpeg)

H.

![](_page_33_Picture_27.jpeg)

![](_page_34_Figure_1.jpeg)

**(例)**

![](_page_35_Picture_20.jpeg)

![](_page_36_Picture_17.jpeg)

## GAC上での設定事項一例

「オプション項目の値」(小分類)が特定の所属先等であり、 複数名ずつのグループとして成立する場合

![](_page_37_Picture_58.jpeg)

Ⅲ回答者のオプション項目を追加する

「オプション項目」を設定する

### 「オプション項目」を設定する。 ※PACとは共有不可

 $\textcircled{1}$ 「設定」→「オプション項目」を選択

![](_page_38_Picture_36.jpeg)

javascript:void(0);

スケジューリングテンプ

### 「オプション項目」を設定する

![](_page_39_Figure_2.jpeg)

ベージ: 1 表示数: 100 ▼

![](_page_40_Figure_0.jpeg)

**16 FL** 

Ⅲ回答者のオプション項目を追加する

「オプション項目の値」を設定する

「オプション項目の値」を設定する。 ※この設定の反映先はp33を参照

![](_page_41_Figure_3.jpeg)

ページ: 1 表

「オプション項目の値」を設定する Ⅲ回答者のオプション項目を追加する

![](_page_42_Figure_1.jpeg)

## 繰り返し、会社の数だけ『新規』で追加作成していく。

![](_page_43_Picture_18.jpeg)

ベージ: 1 表示数: 100

![](_page_44_Figure_1.jpeg)

![](_page_45_Figure_1.jpeg)

![](_page_46_Figure_1.jpeg)

## GAC上での設定事項一例

「オプション項目の値」(小分類)が数字など不特定であり 1人に1つずつ特有のものとして紐付ける場合

![](_page_47_Picture_61.jpeg)

Ⅲ回答者のオプション項目を追加する

### 「オプション項目」に関して以下2箇所以外は同じ手順で設定し、 有効化、保存する

ホーム 表示 アセスメント発行 管理 設定

保存

有効化

![](_page_48_Figure_5.jpeg)

## a.既存データにオプション項目を 紐付ける場合

<u>オプション項目の設定後、既存の回答者デー</u> <u>タ1つ1つと紐付ける方法です。</u> 紐付けの作業なので、p34~45までの設定を 行ったあとの操作となります。

### 回答者表示画面(メニューバー:「管理」→「回答者」)

![](_page_50_Figure_2.jpeg)

![](_page_51_Figure_1.jpeg)

![](_page_51_Picture_19.jpeg)

Ⅲ回答者のオプション項目を追加する

![](_page_52_Figure_1.jpeg)

![](_page_53_Figure_1.jpeg)

![](_page_53_Picture_16.jpeg)

![](_page_54_Figure_1.jpeg)

![](_page_55_Picture_33.jpeg)

ページ 1 表示数: 200 -

Ⅲ回答者のオプション項目を追加する

# b.回答者個別登録時に オプション項目を同時登録する場合

回答者を1名ずつ追加して登録する場合に オプション項目も同時登録する方法です。 紐付けの作業なので、p34~45までの設定を行った あとの操作となります。

![](_page_57_Picture_18.jpeg)

![](_page_58_Figure_1.jpeg)

![](_page_59_Figure_1.jpeg)

## c.回答者一括登録時に オプション項目を同時登録する場合

一括インポートで登録する際にオプション 項目も同時登録する方法です。 紐付けの作業なので、p34~45までの設定 を行ったあとの操作となります。

I

![](_page_61_Picture_19.jpeg)

![](_page_62_Figure_1.jpeg)

管理 /回答者のインポート

回答者データのインボート

#### 回答者のインボート用ファイルが必要です

回答者データをアップロードするためには、ファイルに次の必要条件を満たすようにしてください。 ファイルは、テキスト型か、カンマ区切り形式: 「.txtl 「.tabl 「.csvl タブ区切りの場合 (.txt か .tab) は、フィールド間をタブで区切ってください。 カンマ区切りの場合 (.csv)は、フィールド間をカンマで区切ってください。 -<br>ファイルは、フィールドサイズ以内で、全フィールドおよび下記に示すフィールドを連番で含まなければなりません。 <sub>- 世人</sub>() 1行目はヘッダー行にしてください。 データは500行を超えないようにしてください。

#### アップロードするファイル:

参照... ファイルが選択されていません。

#### ファイルのアップロード

#### 必須データ

それぞれの候補者データには、姓と名前が必要です。また、メールアドレスか電話番号のどちらかは必須です。必須項目には、下記の通り、ア スタリスクマーク (\*) がついています。なお、メールアドレスは、正しい形式で入力してください。無効なデータがあった場合、確認画面に表示さ れます。

![](_page_63_Figure_10.jpeg)

![](_page_64_Picture_1.jpeg)

![](_page_65_Picture_20.jpeg)

### インポート失敗を避ける注意点① GACで表示されるオプション項目が 候補者テンプレートでは右から左に並んでいることを確認する。

![](_page_66_Picture_20.jpeg)

## インポート失敗を避ける注意点②

オプション項目の値として登録したデータとインポートファイルに入力した 文字の形式を揃えること。特に、半角・全角に注意。 例)カタカナ、前株/後株、スペースなど

![](_page_67_Picture_58.jpeg)